**STEP 1: Login to your GotSport account (coaches only) and go to TEAM MANAGEMENT. If you have multiple teams, you can select the team whose schedule you want to see by selecting them under "My Teams" and hitting search. Here you will see the games, locations, and opponents, as well as a few items on the right. If you need to message the opposing team for rescheduling or anything else, please use that chat bubble feature (as you can see on match #30 there was communication in order to reschedule this match).**

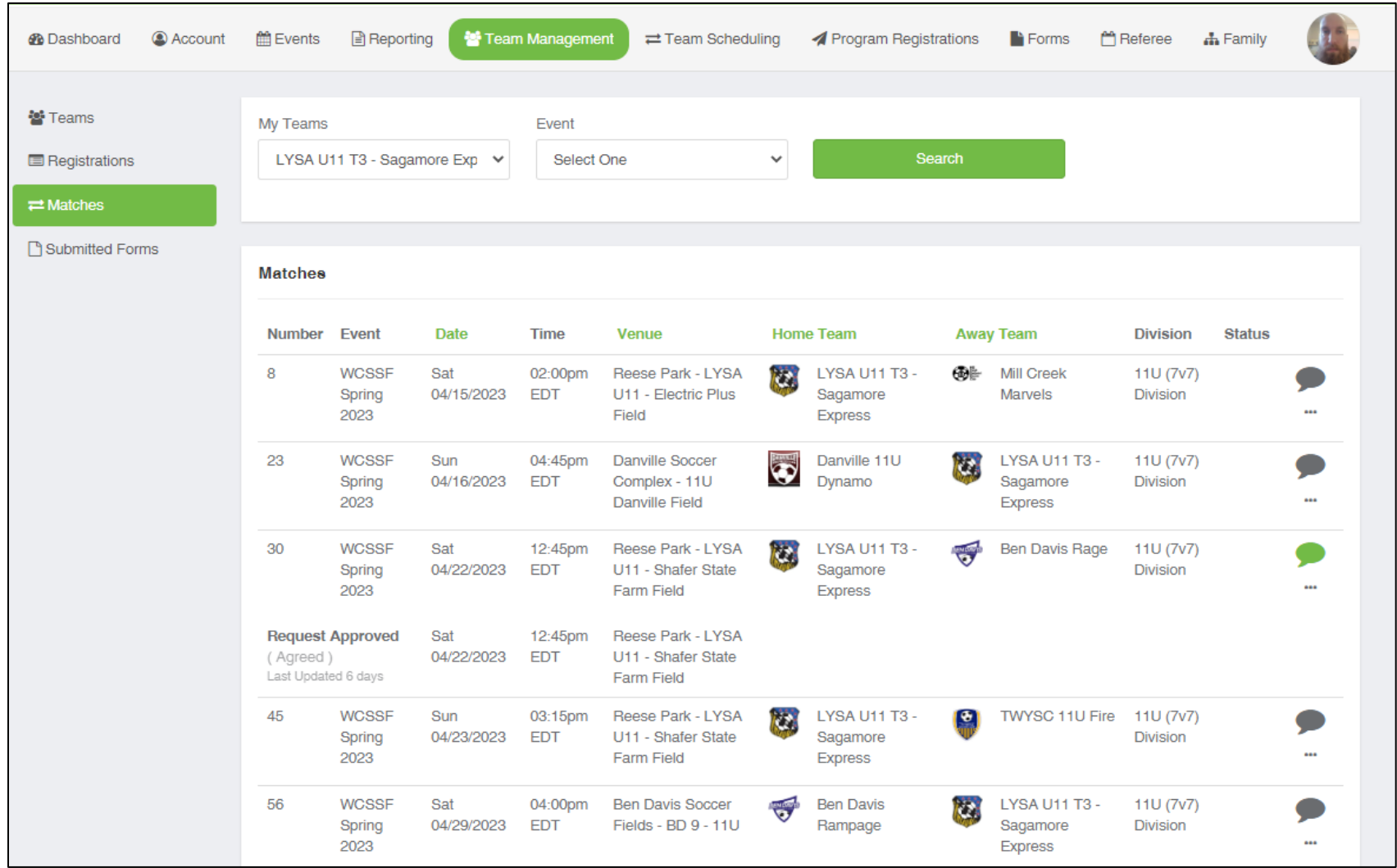

**STEP 2: In order to print the match card, select the three dots and then click on PRINT MATCH CARD. You will get a popup asking what type of game sheet you would like to see, make sure to select standard, not photo (you can try photo but as of creating this it only shows your own team's photos). You will then get a clean PDF of both teams and coaches, the referees (if they are already assigned) and other data about the game. Please use this to keep track of your game should there be any issues (players not on their rosters, yellow or red cards, issues with coaches/referees/parents, and even score). Track these items and send them to me and WCSSF if you have a major issue. The result of the game does not matter, and if there is cheating going on the game will be forfeited by the cheating team anyway. You may respectfully raise your concerns before/during the game, but do not get into an altercation.**

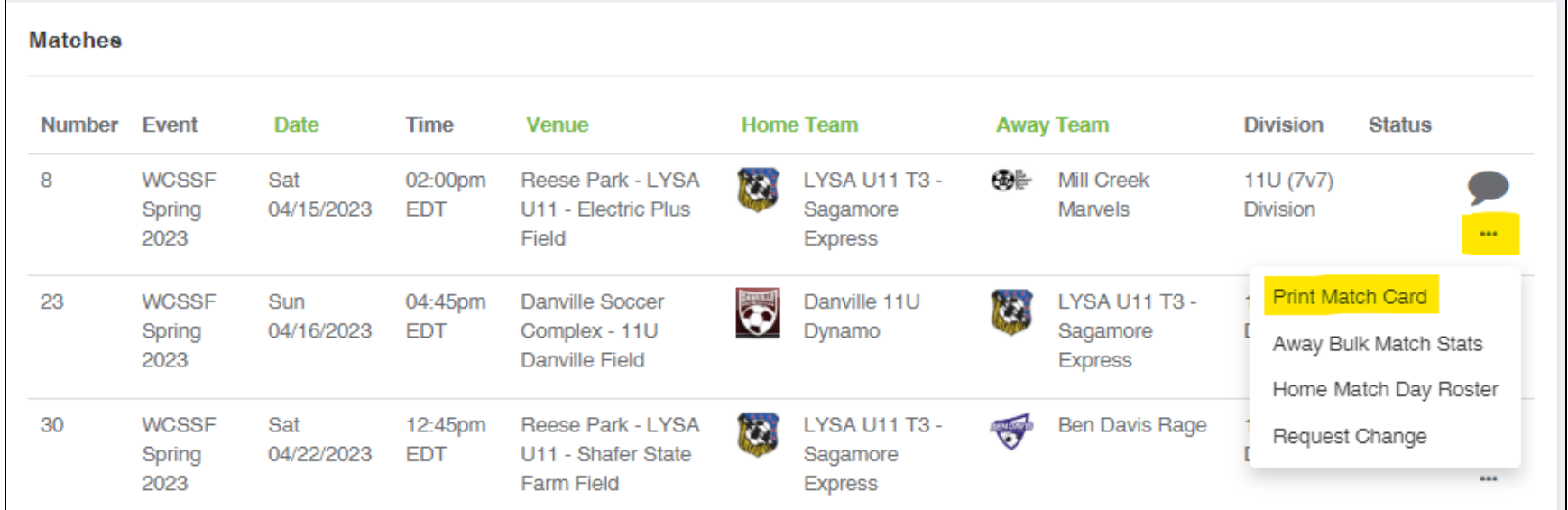

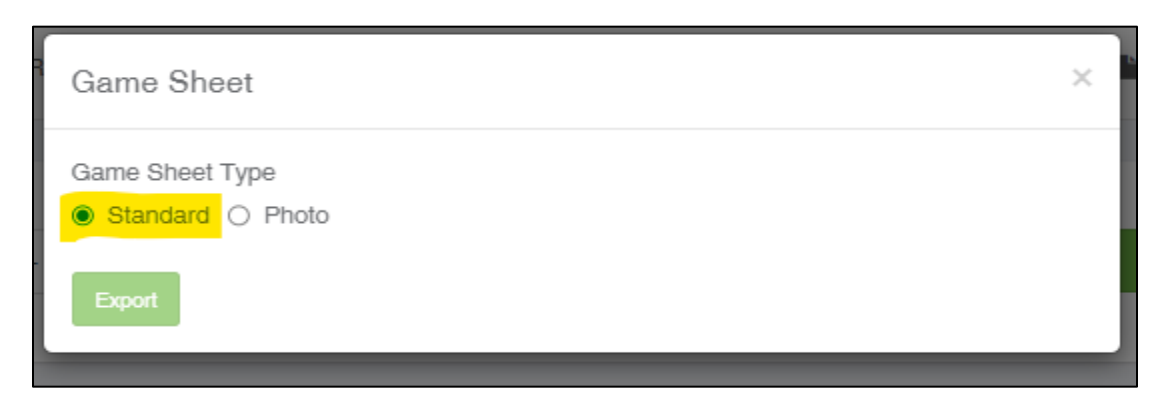